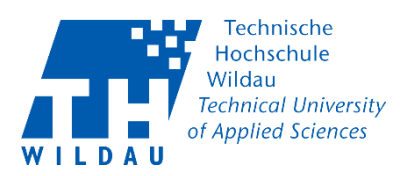

# Table of contents

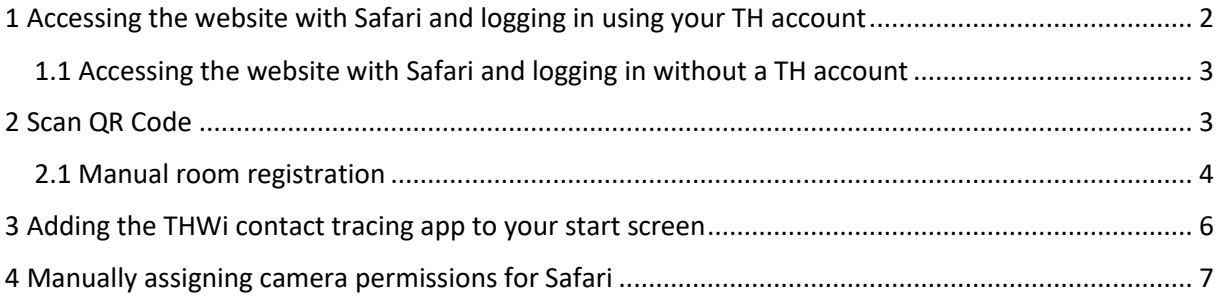

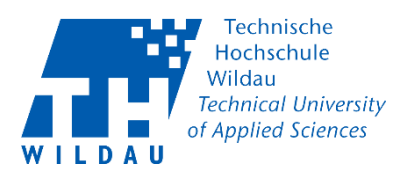

## <span id="page-1-0"></span>1 Accessing the website with Safari and logging in using your TH account

Navigate to the page<https://icampus.th-wildau.de/kontaktnachverfolgung/> with the Safari browser on your iOS smartphone.

If you have a TH account, you must log in first. You will find the symbol for this in the top right-hand corner.

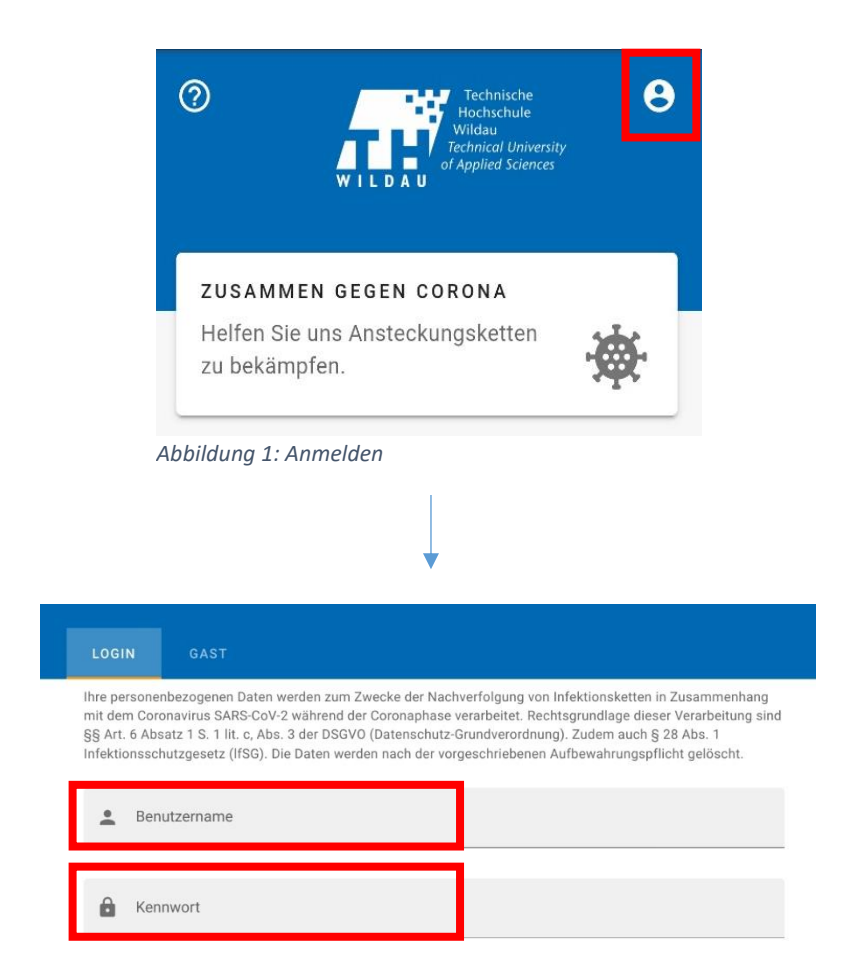

*Abbildung 2: Anmelden mit TH-Account*

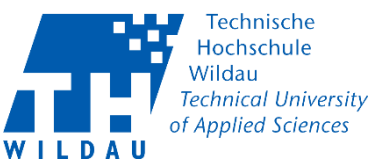

### <span id="page-2-0"></span>1.1 Accessing the website with Safari and logging in without a TH

#### account

If you do not have a university account, please use "Guest" and register with the required information. You can choose between your e-mail address or phone number in the field below.

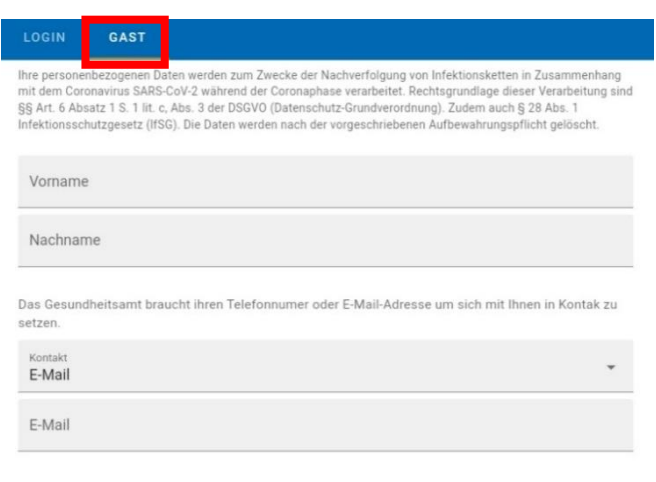

□ Ich habe die Datenschutzbestimmungen zur Kenntnis genommer

*Abbildung 3: Anmelden als Gast*

#### <span id="page-2-1"></span>2 Scan QR Code

You can scan the QR code on the door using the smartphone camera. To do this, press the "+" at the bottom right of the web page. A selection window will then appear. Select "Scan QR Code".

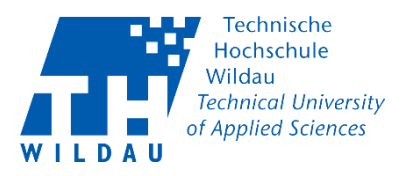

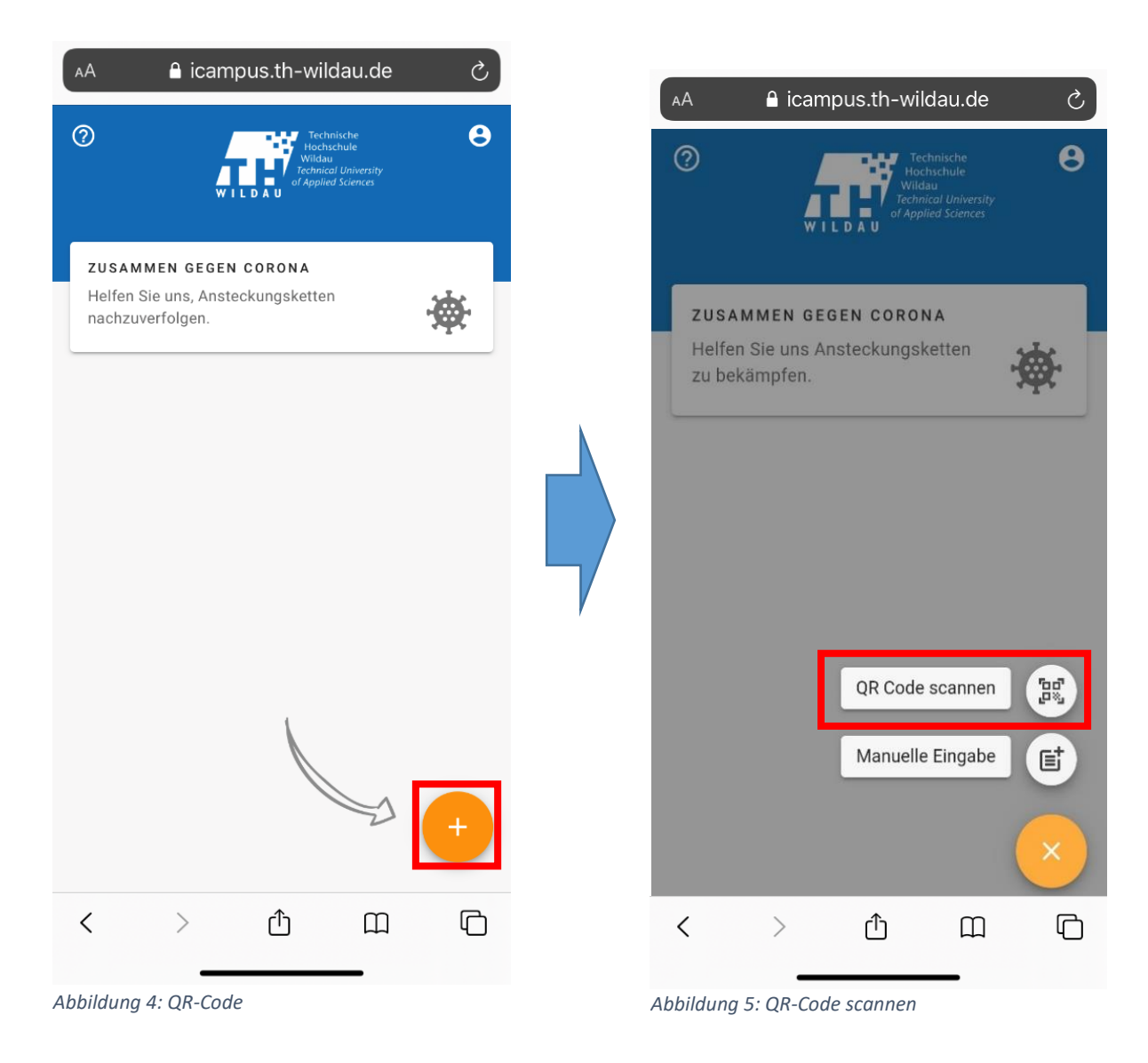

### <span id="page-3-0"></span>2.1 Manual room registration

You can also manually enter a room using the room list. To do so, you must press the "+" at the bottom right of the web page to add a visit. A selection window will then appear. Select "Manual entry".

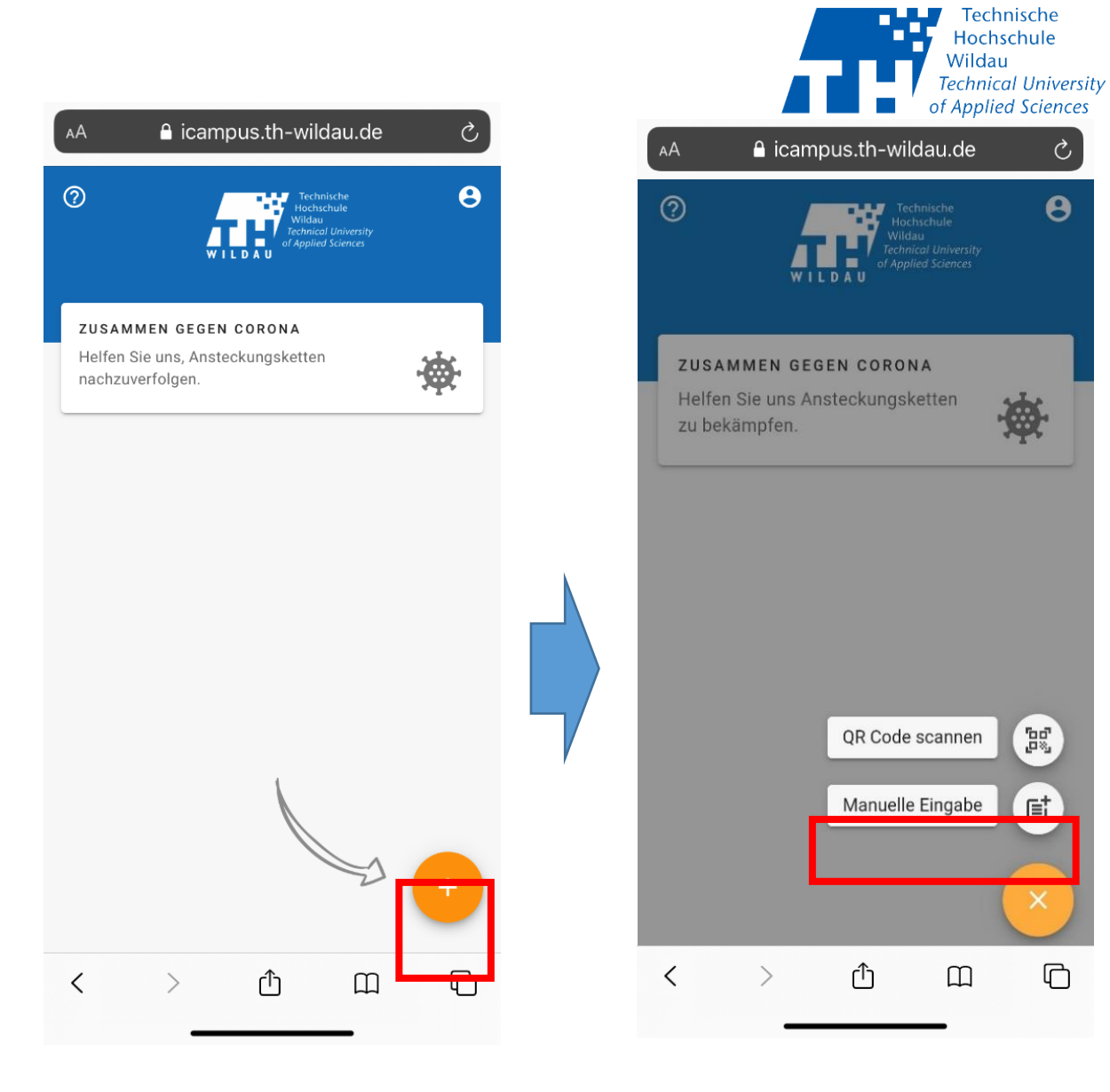

*Abbildung 6: Manuell hinzufügen Abbildung 7: Eingabe*

THWi-Kontaktnachverfolgung-App Anleitung iOS Revision September 2020 **Hochschulrechenzentrum der TH Wildau** 

 $\mathcal{C}$ 

 $\overline{\mathbf{e}}$ 

pg<br>Pa

l (吉

 $\Box$ 

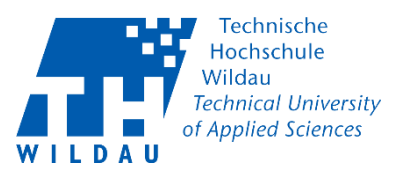

### <span id="page-5-0"></span>3 Adding the THWi contact tracing app to your start screen

You can add the website as a shortcut on your smartphone home screen by tapping the "Share-Button" at the bottom of the middle icon.

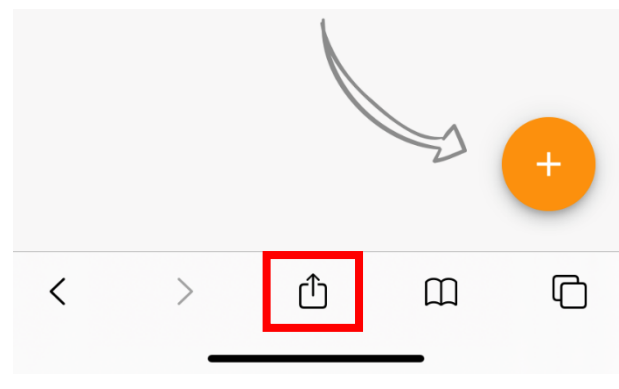

*Abbildung 8: Share-Button*

A pop-up will now open. Tap "Add to home screen" there. The icon of the BTU contact tracking app will then be added to your home screen.

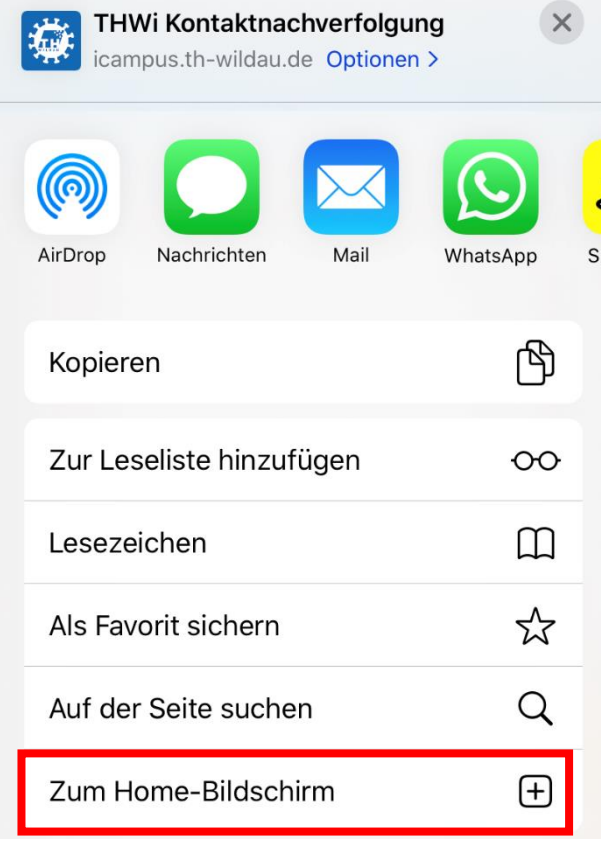

*Abbildung 9: Zum Home-Bildschirm*

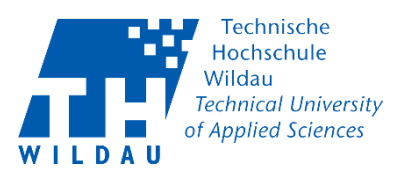

### <span id="page-6-0"></span>4 Manually assigning camera permissions for Safari

Navigate to the page<https://icampus.th-wildau.de/kontaktnachverfolgung/> via Safari on your smartphone.

If you want to scan a QR code via the page, you must first give permission to do so. The first time a camera request is made by a website, you will be asked permission via a pop-up.

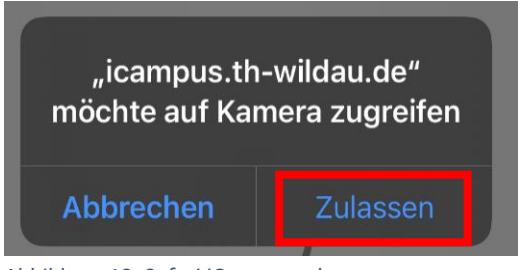

*Abbildung 10: Safari iCampus zulassen*

If Safari does not yet have permission to access your camera, go to your iPhone settings, switch to "Safari" and then to "Camera".

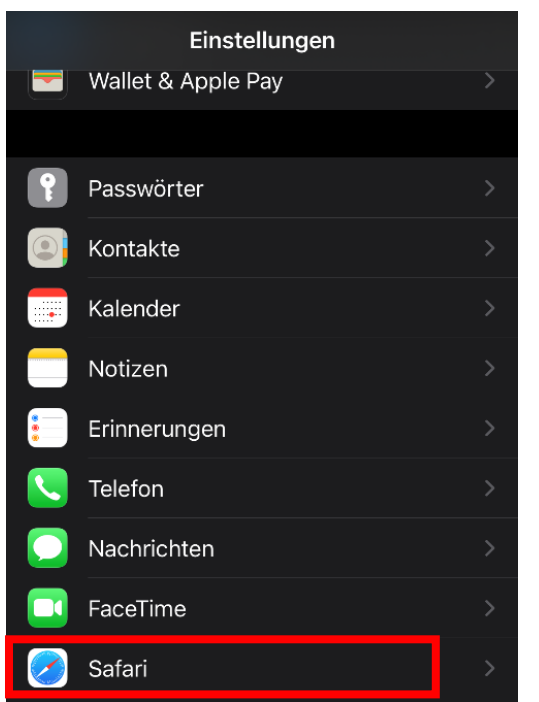

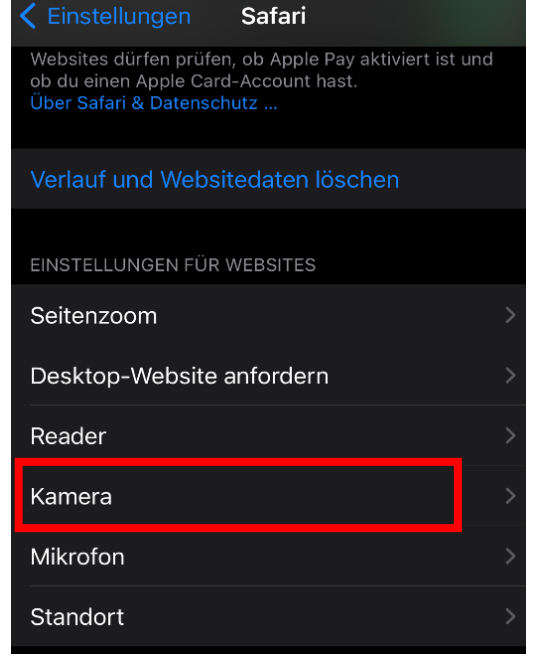

*Abbildung 12: Safari Kamera*

*Abbildung 11: Safari Einstellungen*

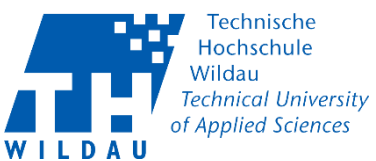

Check "Allow" so the permission settings for the camera are not requested again on the TH website. If you check "Deny", you will not be able to scan a QR Code.

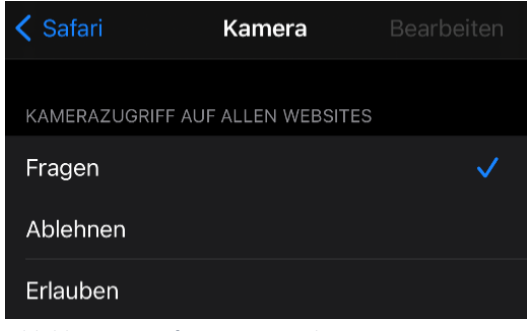

*Abbildung 13: Safari Kamera zulassen*